Welcome to SWNPHD's online check in! If you experience issues with the check in process, please call the office at 308-345-4223.

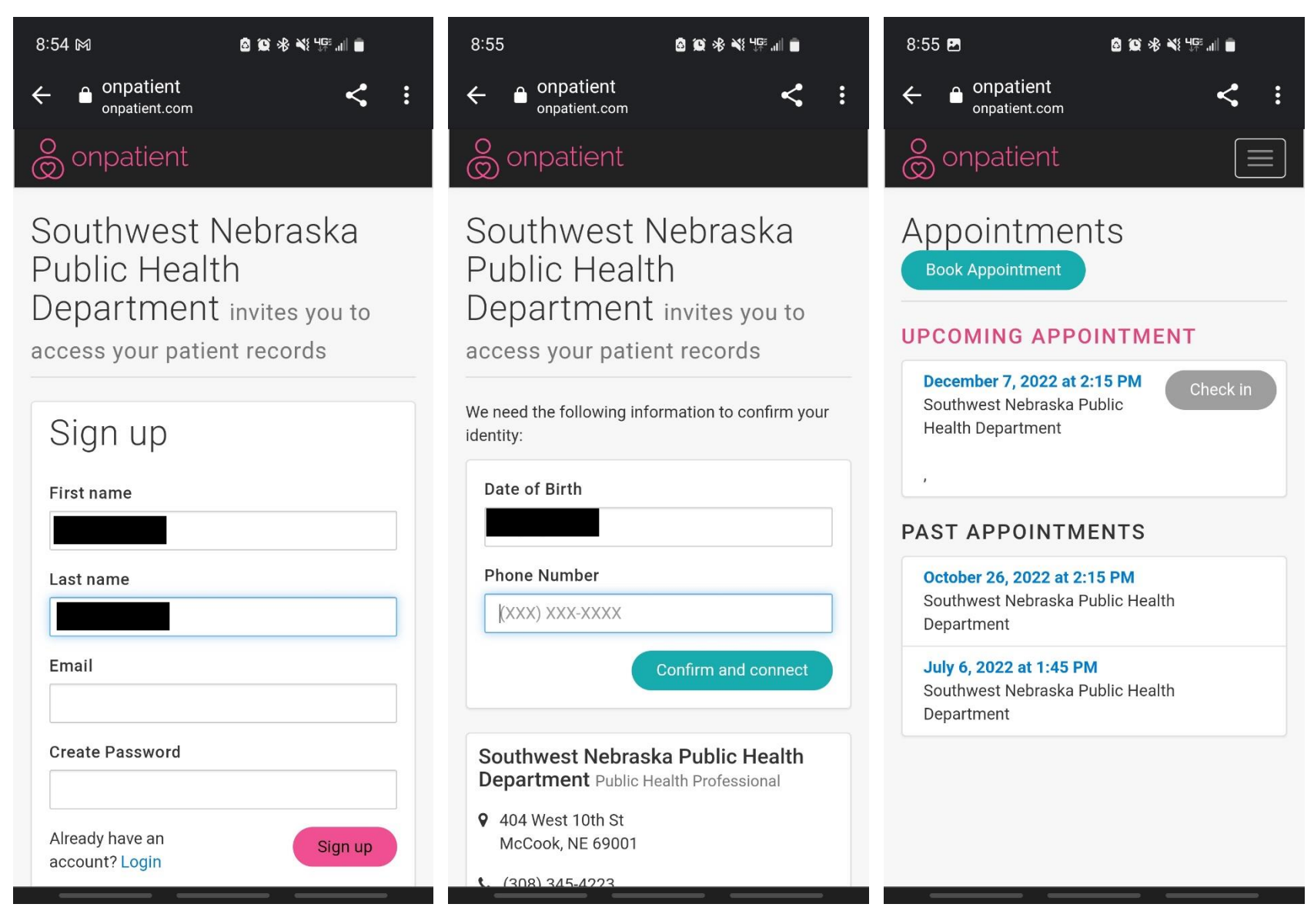

Sign up with your name, email, and the date of birth and phone number you gave when you made your appointment.

Once you are logged in you will see a page with your upcoming appointment. Click the **Check in** button on the date of your upcoming appointment.

Next go through the onboarding questions to make sure all your information is up to date or enter any missing information.

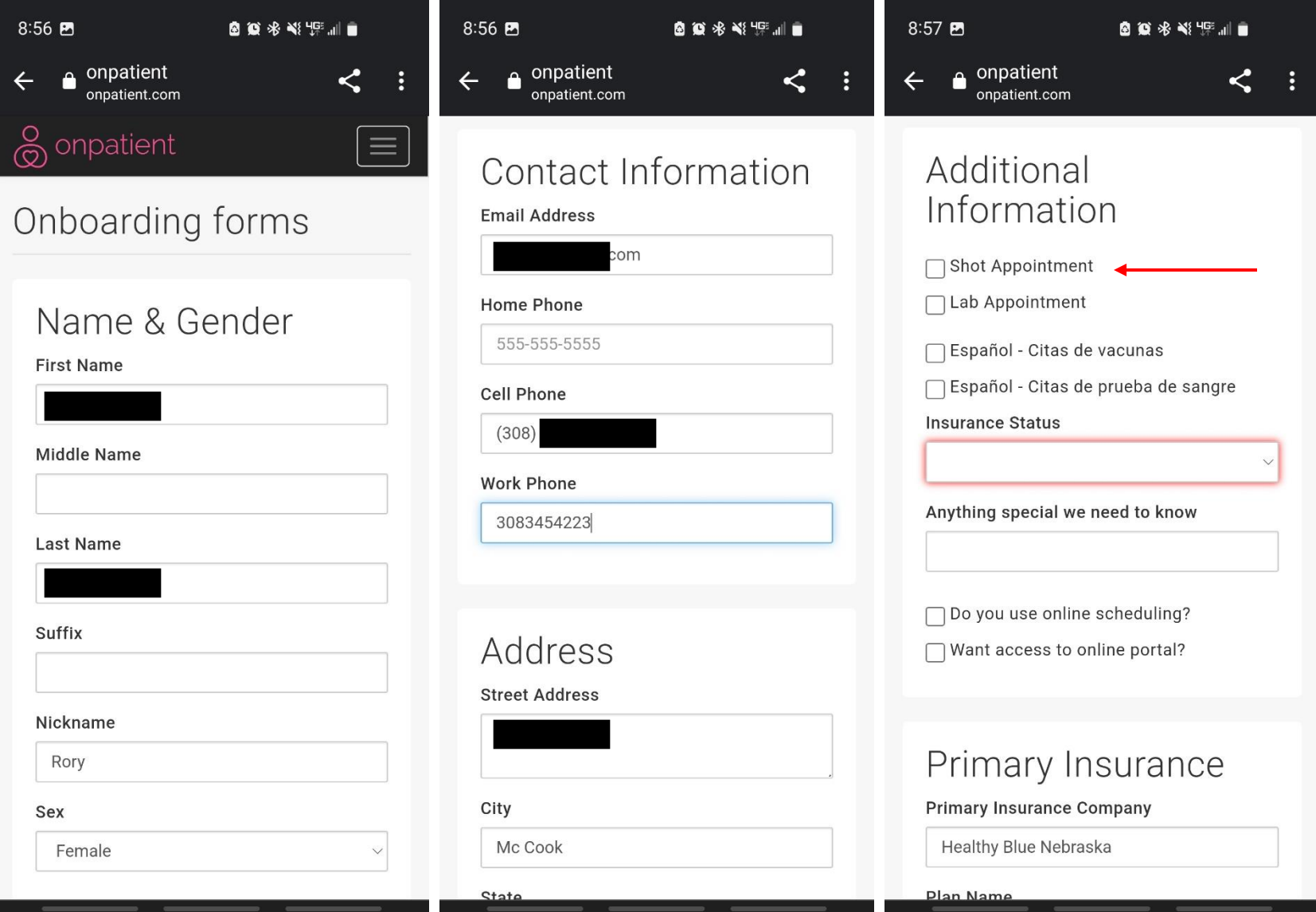

Click the box next to your type of appointment, either Shot Appointment or Lab Appointment.

Then fill out the appointment screening questions in the Additional Information section.

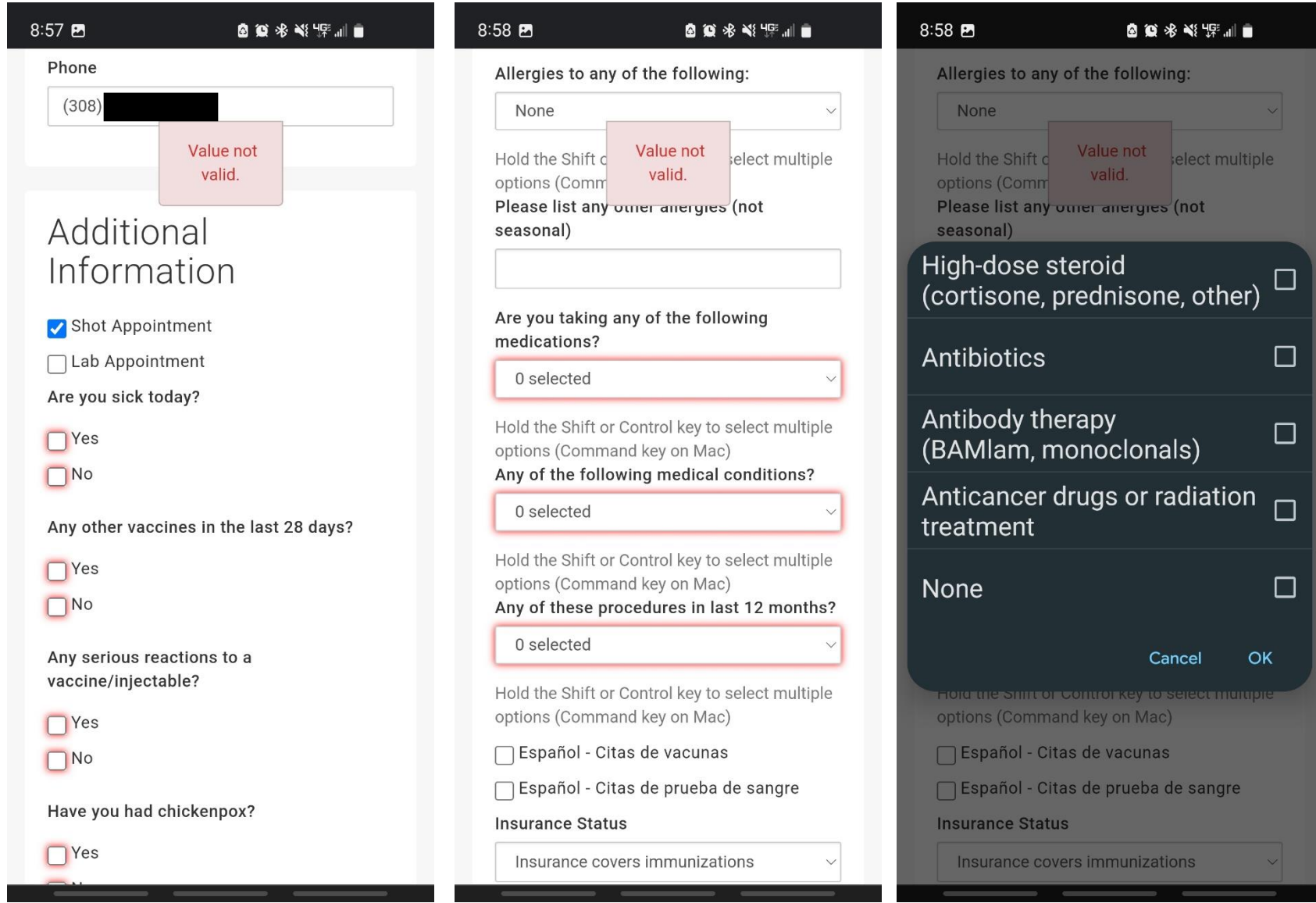

Tap the dropdown arrow on each box to bring up the choices. If none of the choices apply to you, click None.

Do NOT enter your social security number. It is not needed.

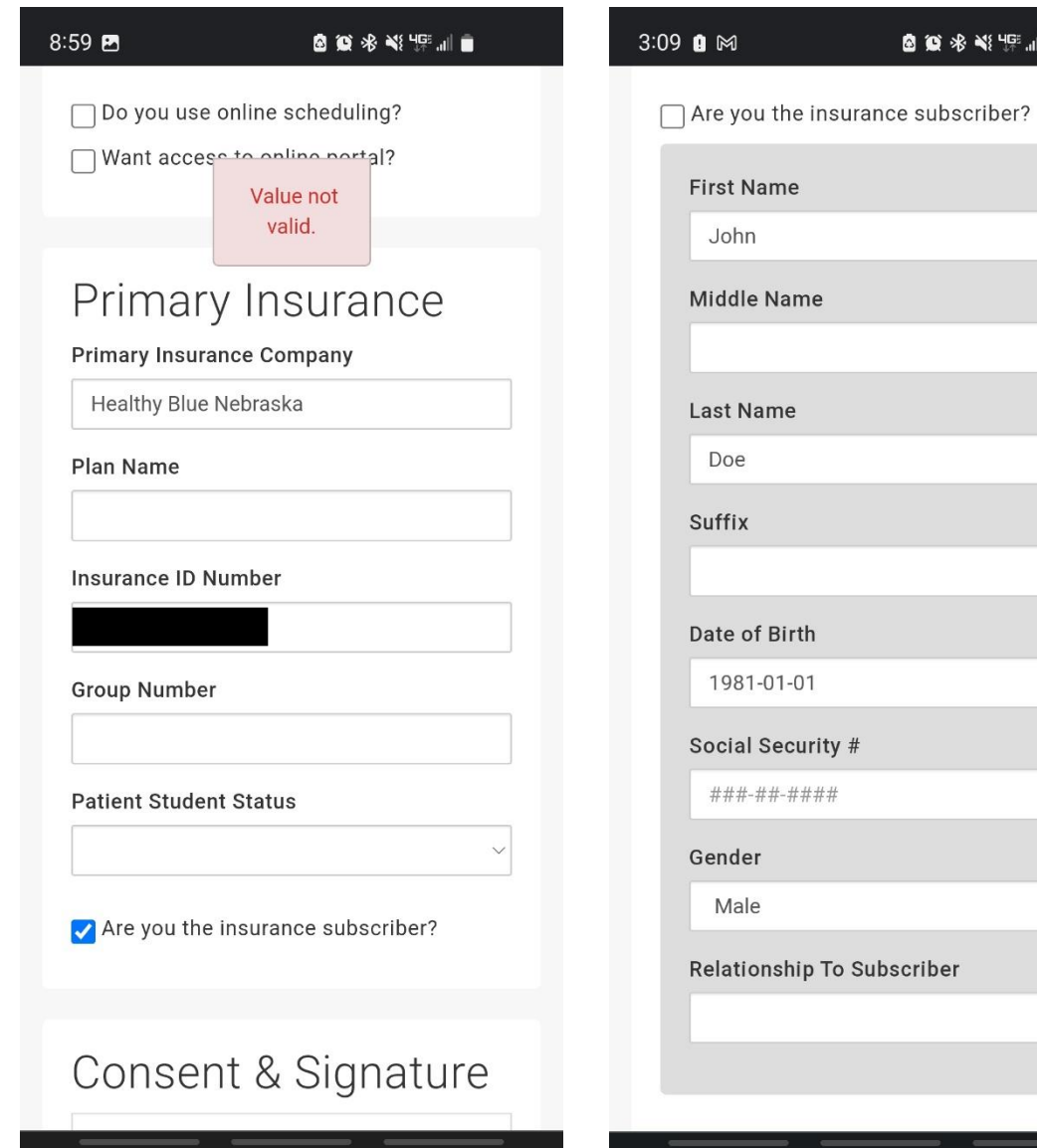

Put in your insurance information if you have health insurance.

Uncheck the box next to "Are you the insurance subscriber?" if your insurance is under someone else's name, like a parent or spouse.

Then fill out their information in the subscriber section. Do NOT enter their social security number, just their name and birthdate.

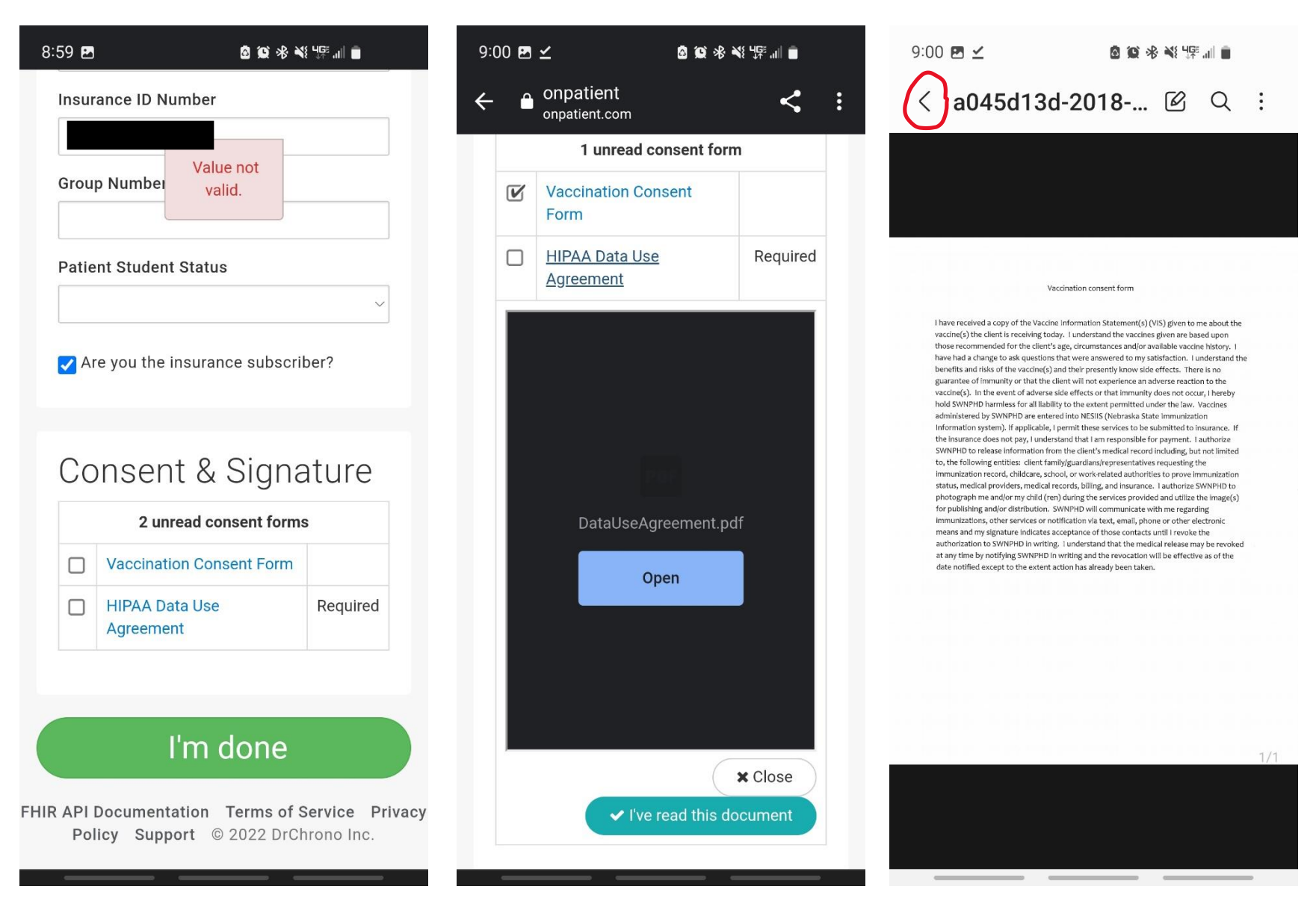

Tap the blue form titles to view the forms. You will get a button to open the pdf or click "I've read this document" to continue.

\*If you open the pdf to read the consent forms, you must hit the **back arrow** to return to the check in screen.

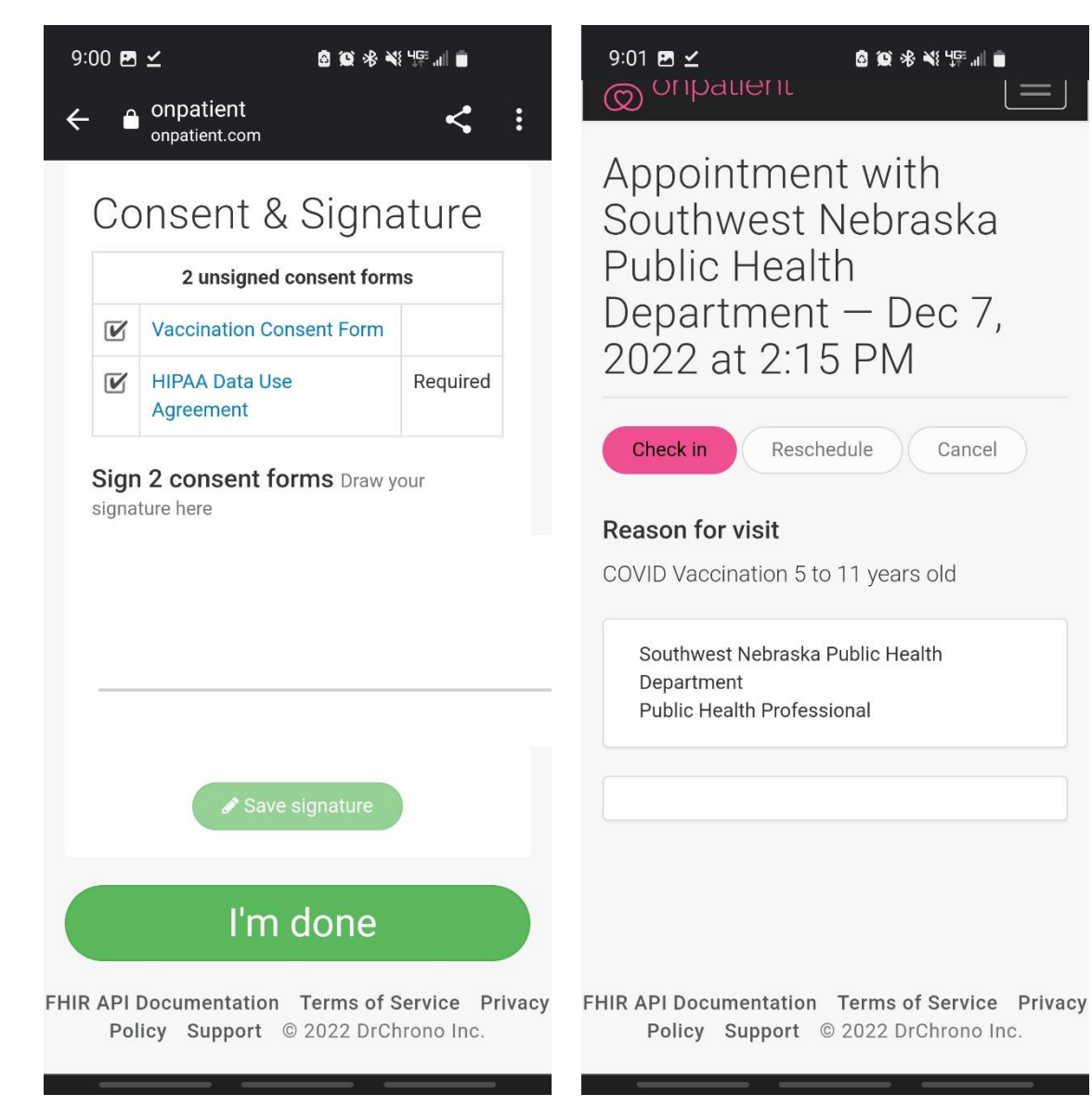

Once you have marked that you read both forms, sign your name in the signature box and click "I'm done".

The final screen will show the Check in button in **pink**, which means you have completed the Check in.

If you have questions, feel free to call the office at 308-345-4223.